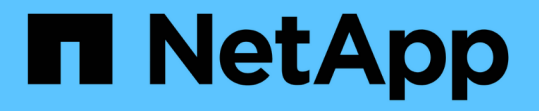

# ステージ**6**。交換用システムモジュールでノー ド**2**をブートします Upgrade controllers

NetApp February 22, 2024

This PDF was generated from https://docs.netapp.com/ja-jp/ontap-systems-upgrade/upgrade-arl-autoaffa900/stage\_6\_index.html on February 22, 2024. Always check docs.netapp.com for the latest.

# 目次

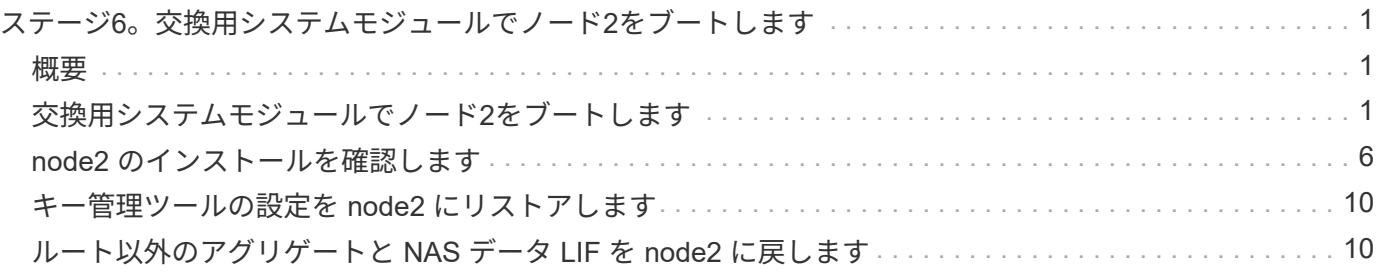

# <span id="page-2-0"></span>ステージ**6**。交換用システムモジュールでノード**2**を ブートします

### <span id="page-2-1"></span>概要

ステージ6では、アップグレードしたシステムモジュールでノード2をブートし、アップ グレードしたノード2のインストールを確認します。NetApp Volume Encryption(NVE) を使用している場合は、キー管理ツールの設定をリストアします。さらに、node1のル ート以外のアグリゲートとNASデータLIFをnode1からアップグレードされたnode2に再 配置し、SAN LIFがnode2に存在することを確認します。

- 1. ["](#page-2-2)[交換用システムモジュールでノード](#page-2-2)[2](#page-2-2)[をブートします](#page-2-2)["](#page-2-2)
- 2. ["node2](#page-7-0) [のインストールを確認します](#page-7-0)["](#page-7-0)
- 3. ["](#page-11-0)[キー管理ツールの設定を](#page-11-0) [node2](#page-11-0) [にリストアします](#page-11-0)["](#page-11-0)
- 4. ["](#page-11-1)[ルート以外のアグリゲートと](#page-11-1) [NAS](#page-11-1) [データ](#page-11-1) [LIF](#page-11-1) [を](#page-11-1) [node2](#page-11-1) [に戻します](#page-11-1)["](#page-11-1)

## <span id="page-2-2"></span>交換用システムモジュールでノード**2**をブートします

これで、交換用モジュールを搭載したノード2をブートする準備が完了しました。システ ムモジュールの交換によるアップグレードでは、コンソール接続と管理接続のみが移行 されます。このセクションでは、次のアップグレード構成の場合に、交換用モジュール でnode2をブートするために必要な手順を示します。

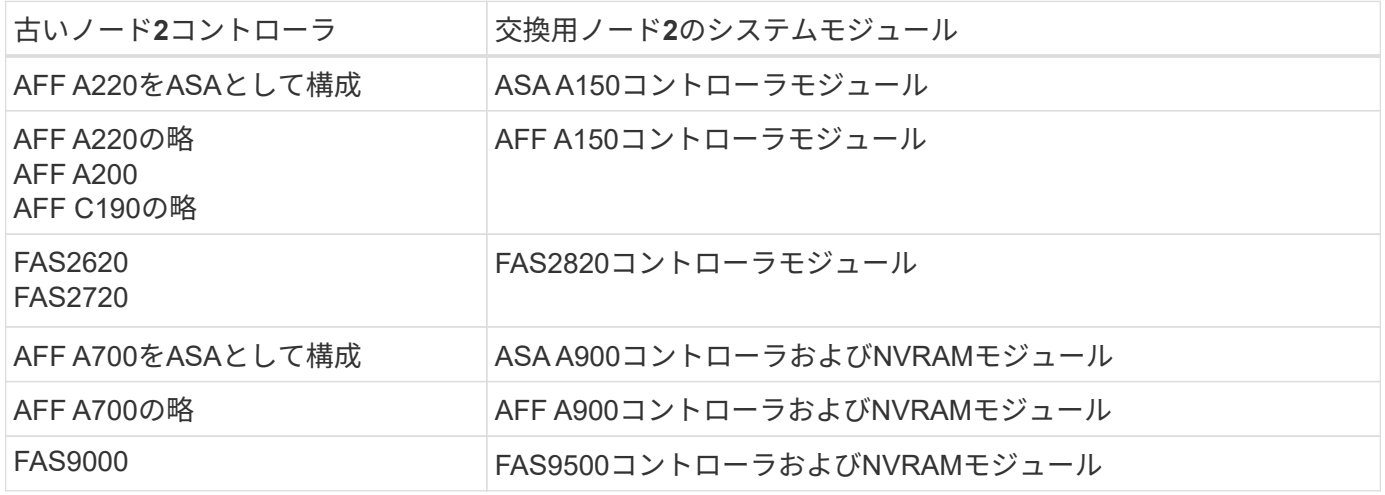

#### 手順

1. [boot\_node2\_step1]] NetApp Storage Encryption (NSE) ドライブがインストールされている場合は、次 の手順を実行します。

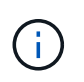

手順 でこれまでに行ったことがない場合は、Knowledge Baseの記事を参照してください ["](https://kb.netapp.com/onprem/ontap/Hardware/How_to_tell_if_a_drive_is_FIPS_certified) [ドライブが](https://kb.netapp.com/onprem/ontap/Hardware/How_to_tell_if_a_drive_is_FIPS_certified)[FIPS](https://kb.netapp.com/onprem/ontap/Hardware/How_to_tell_if_a_drive_is_FIPS_certified)[認定かどうかを確認する方法](https://kb.netapp.com/onprem/ontap/Hardware/How_to_tell_if_a_drive_is_FIPS_certified)["](https://kb.netapp.com/onprem/ontap/Hardware/How_to_tell_if_a_drive_is_FIPS_certified) 使用している自己暗号化ドライブのタイプを 確認するため。

a. 設定 bootarg.storageencryption.support 終了: true または false:

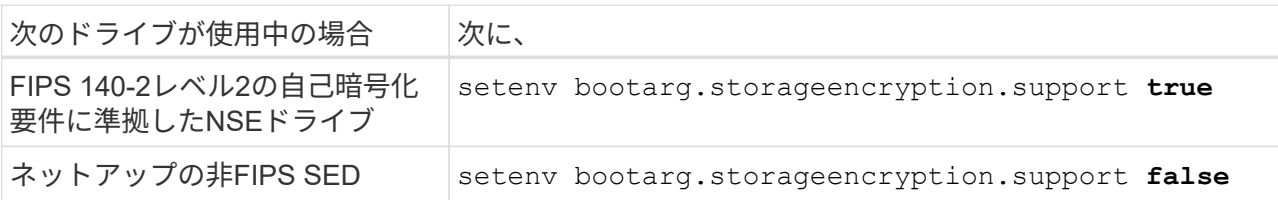

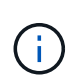

FIPSドライブは、同じノードまたはHAペアで他のタイプのドライブと混在させること はできません。SEDと非暗号化ドライブを同じノードまたはHAペアで混在させること ができます。

b. 特別なブートメニューに移動してオプションを選択します (10) Set Onboard Key Manager recovery secrets。

パスフレーズと、前の手順で手順 に記録しておいたバックアップ情報を入力します。を参照してくだ さい ["](https://docs.netapp.com/ja-jp/ontap-systems-upgrade/upgrade-arl-auto-affa900/manage_storage_encryption_using_okm.html)[オンボードキーマネージャを使用してストレージ暗号化を管理します](https://docs.netapp.com/ja-jp/ontap-systems-upgrade/upgrade-arl-auto-affa900/manage_storage_encryption_using_okm.html)["](https://docs.netapp.com/ja-jp/ontap-systems-upgrade/upgrade-arl-auto-affa900/manage_storage_encryption_using_okm.html)。

2. ノードをブートメニューでブートします。

「 boot\_ontap menu

3. 「22/7」と入力して隠しオプションを選択し、古いノード2のディスクを交換用ノード2に再割り当てしま す boot after controller replacement ノードがブートメニューで停止したとき。

少し待機したあと、交換するノードの名前を入力するように求められます。共有ディスク(Advanced Disk Partitioning(ADP;アドバンストディスクパーティショニング)またはパーティショニングされたデ ィスクとも呼ばれます)がある場合は、HAパートナーのノード名を入力するように求められます。

これらのプロンプトは、コンソールメッセージに埋もれている可能性があります。ノード名を入力しなか った場合や間違った名前を入力した場合は、名前をもう一度入力するように求められます。

> 「[localhost:disk.encryptNoSupport:alert]: FIPS認定暗号化ドライブと」、また は「[localhost:diskown.errorDuringIO: error]: Error」がディスクエラーで発生した場合は、 次の手順を実行します。

- a. LOADERプロンプトでノードを停止します。
- b. に記載されているストレージ暗号化のbootargsをチェックしてリセットします 手順 1.。
	- c. LOADERプロンプトで、ブートします。

**「boot\_ontap」** 

次の例を参考にしてください。

Π.

```
LOADER-A> boot_ontap menu
.
.
<output truncated>
.
All rights reserved.
*******************************
\star * \star* Press Ctrl-C for Boot Menu. *
\star * \star*******************************
.
<output truncated>
.
Please choose one of the following:
(1) Normal Boot.
(2) Boot without /etc/rc.
(3) Change password.
(4) Clean configuration and initialize all disks.
(5) Maintenance mode boot.
(6) Update flash from backup config.
(7) Install new software first.
(8) Reboot node.
(9) Configure Advanced Drive Partitioning.
(10) Set Onboard Key Manager recovery secrets.
(11) Configure node for external key management.
Selection (1-11)? 22/7
(22/7) Print this secret List
(25/6) Force boot with multiple filesystem
disks missing.
(25/7) Boot w/ disk labels forced to clean.
(29/7) Bypass media errors.
(44/4a) Zero disks if needed and create new
flexible root volume.
(44/7) Assign all disks, Initialize all
disks as SPARE, write DDR labels
.
.
<output truncated>
.
.
(wipeconfig) Clean all configuration on boot
```

```
device
(boot after controller replacement) Boot after controller upgrade
(boot after mcc transition) Boot after MCC transition
(9a) Unpartition all disks and remove
their ownership information.
(9b) Clean configuration and
initialize node with partitioned disks.
(9c) Clean configuration and
initialize node with whole disks.
(9d) Reboot the node.
(9e) Return to main boot menu.
The boot device has changed. System configuration information could
be lost. Use option (6) to restore the system configuration, or
option (4) to initialize all disks and setup a new system.
Normal Boot is prohibited.
Please choose one of the following:
(1) Normal Boot.
(2) Boot without /etc/rc.
(3) Change password.
(4) Clean configuration and initialize all disks.
(5) Maintenance mode boot.
(6) Update flash from backup config.
(7) Install new software first.
(8) Reboot node.
(9) Configure Advanced Drive Partitioning.
(10) Set Onboard Key Manager recovery secrets.
(11) Configure node for external key management.
Selection (1-11)? boot after controller replacement
This will replace all flash-based configuration with the last backup
to disks. Are you sure you want to continue?: yes
.
.
<output truncated>
.
.
Controller Replacement: Provide name of the node you would like to
replace:<nodename of the node being replaced>
Changing sysid of node node1 disks.
Fetched sanown old owner sysid = 536940063 and calculated old sys id
```

```
= 536940063Partner sysid = 4294967295, owner sysid = 536940063
.
.
<output truncated>
.
.
varfs backup restore: restore using /mroot/etc/varfs.tgz
varfs backup restore: attempting to restore /var/kmip to the boot
device
varfs backup restore: failed to restore /var/kmip to the boot device
varfs backup restore: attempting to restore env file to the boot
device
varfs backup restore: successfully restored env file to the boot
device wrote key file "/tmp/rndc.key"
varfs backup restore: timeout waiting for login
varfs backup restore: Rebooting to load the new varfs
Terminated
<node reboots>
System rebooting...
.
.
Restoring env file from boot media...
copy env file: scenario = head upgrade
Successfully restored env file from boot media...
Rebooting to load the restored env file...
.
System rebooting...
.
.
.
<output truncated>
.
.
.
.
WARNING: System ID mismatch. This usually occurs when replacing a
boot device or NVRAM cards!
Override system ID? {y|n} y
.
.
.
.
Login:
```
上記の例のシステム ID は一例です。アップグレードするノードの実際のシステム ID は異 なります。

 $(i)$ 

プロンプトでノード名を入力するかログインプロンプトを表示するまで、ノードが数回リ ブートして環境変数をリストアし、システムのカードでファームウェアを更新し、他の ONTAP 更新を実行します。

### <span id="page-7-0"></span>**node2** のインストールを確認します

ノード2のインストールと交換用システムモジュールを確認する必要があります。物理ポ ートは変更されないため、古いnode2の物理ポートを交換するnode2にマッピングする必 要はありません。

このタスクについて

交換用システムモジュールでノード1をブートしたら、正しく取り付けられていることを確認します。node2 がクォーラムに参加するまで待ってから、コントローラの交換処理を再開する必要があります。

手順のこの時点で、 node2 がクォーラムに参加する間、処理が一時停止します。

手順

1. node2 がクォーラムに参加していることを確認します

cluster show -node node2 -fields health`

「 health 」フィールドの出力は「 true 」でなければなりません。

2. node2 がノード 1 と同じクラスタに含まれており、正常な状態であることを確認します。

「 cluster show 」を参照してください

3. advanced 権限モードに切り替えます。

「高度」

4. コントローラ交換処理のステータスを確認し、コントローラが一時停止状態で、 node2 を停止する前と同 じ状態になっていることを確認して、新しいコントローラの取り付けやケーブルの移動の物理的なタスク を実行します。

「 system controller replace show 」と表示されます

「 system controller replace show-sdetails 」というエラーが表示されます

5. コントローラの交換処理を再開します。

「システムコントローラの交換が再開」

6. コントローラの交換処理が一時停止し、次のメッセージが表示されます。

Cluster::\*> system controller replace show Node Status Error-Action ------------ ------------------------ ------------------------------------ Node2 Paused-for-intervention Follow the instructions given in Step Details Node1 None Step Details: -------------------------------------------- To complete the Network Reachability task, the ONTAP network configuration must be manually adjusted to match the new physical network configuration of the hardware. This includes: 1. Re-create the interface group, if needed, before restoring VLANs. For detailed commands and instructions, refer to the "Re-creating VLANs, ifgrps, and broadcast domains" section of the upgrade controller hardware guide for the ONTAP version running on the new controllers. 2. Run the command "cluster controller-replacement network displacedvlans show" to check if any VLAN is displaced. 3. If any VLAN is displaced, run the command "cluster controllerreplacement network displaced-vlans restore" to restore the VLAN on the desired port. 2 entries were displayed.

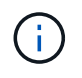

この手順 では、 VLAN 、 ifgrp 、およびブロードキャストドメインのセクションの再作成 が、 node2 で \_ ネットワーク設定の名前が \_Restore に変更されています。

7. コントローラの交換が一時停止状態になった状態で、に進みます [node2](#page-8-0) [でネット](#page-8-0)[ワ](#page-8-0)[ーク設定をリストアし](#page-8-0) [ます](#page-8-0)。

### <span id="page-8-0"></span>**node2** でネットワーク設定をリストアします

node2 がクォーラムにあり、 node1 と通信できることを確認したら、 node1 の VLAN 、インターフェイスグ ループ、およびブロードキャストドメインが node2 に表示されていることを確認します。また、 node2 のす べてのネットワークポートが正しいブロードキャストドメインに設定されていることを確認します。

このタスクについて

VLAN 、インターフェイスグループ、およびブロードキャストドメインの作成と再作成の詳細については、を 参照してください ["](https://docs.netapp.com/ja-jp/ontap-systems-upgrade/upgrade-arl-auto-affa900/other_references.html)[参考](https://docs.netapp.com/ja-jp/ontap-systems-upgrade/upgrade-arl-auto-affa900/other_references.html)[資料](https://docs.netapp.com/ja-jp/ontap-systems-upgrade/upgrade-arl-auto-affa900/other_references.html)["](https://docs.netapp.com/ja-jp/ontap-systems-upgrade/upgrade-arl-auto-affa900/other_references.html) をクリックして、 \_Network Management\_content にリンクします。

手順

1. アップグレードした node2 上のすべての物理ポートを表示します。

ノードのすべての物理ネットワークポート、 VLAN ポート、およびインターフェイスグループポートが表 示されます。この出力から、 ONTAP によって「 Cluster 」ブロードキャストドメインに移動された物理 ポートを確認できます。この出力を使用して、インターフェイスグループメンバーポート、 VLAN ベース ポート、または LIF をホストするスタンドアロンの物理ポートとして使用するポートを決定できます。

2. クラスタのブロードキャストドメインの一覧を表示します。

「 network port broadcast-domain show 」

3. node2 のすべてのポートの到達可能性を表示します。

network port reachability show -node node2`

次の例のような出力が表示されます。ポート名とブロードキャスト名はさまざまです。

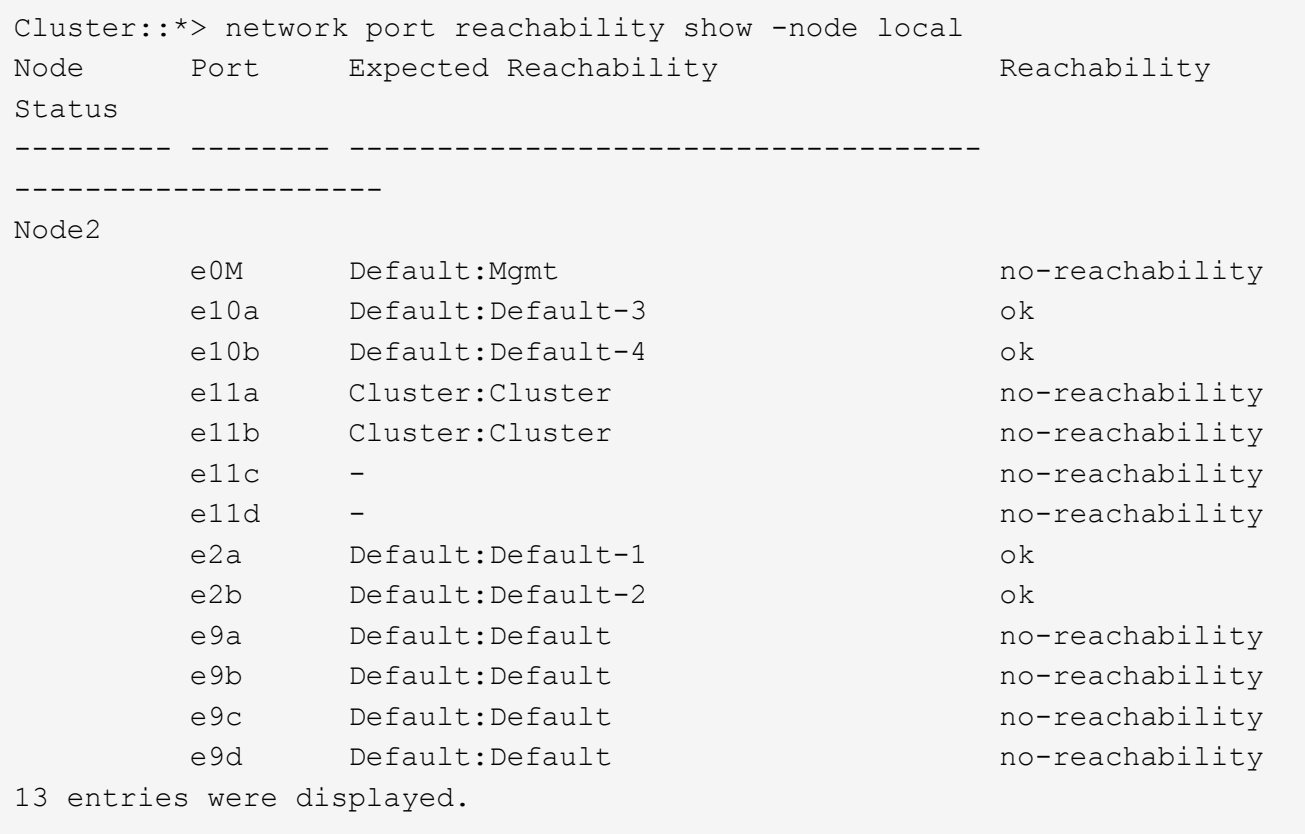

上記の例では、コントローラの交換後に node2 がブートし、クォーラムに参加しています。到達可能性の ない複数のポートがあり、到達可能性スキャンを保留しています。

4. [[restore\_node2\_step4] 次のコマンドを使用して、 node2 の各ポートの到達可能性を「 ok 」以外の到達 可能性ステータスで修復します。

'network port reachability repair-Node node name — port\_port\_port\_name `

a. 物理ポート

b. VLAN ポート

次の例のような出力が表示されます。

Cluster ::> reachability repair -node node2 -port e9d

Warning: Repairing port "node2:e9d" may cause it to move into a different broadcast domain, which can cause LIFs to be re-homed away from the port. Are you sure you want to continue? {y|n}:

上記の例に示すように、ポートの到達可能性ステータスが、現在配置されているブロードキャストドメイ ンの到達可能性ステータスと異なる場合があることを示す警告メッセージが表示されます。ポートと回答 'y' または 'n' の接続を適宜確認します

すべての物理ポートに想定される到達可能性があることを確認します。

「 network port reachability show 」のように表示されます

到達可能性の修復が実行されると、 ONTAP は正しいブロードキャストドメインにポートを配置しようと します。ただし、ポートの到達可能性を判別できず、既存のどのブロードキャストドメインにも属してい ない場合、 ONTAP はこれらのポート用に新しいブロードキャストドメインを作成します。

5. ポートの到達可能性を確認します

「 network port reachability show 」のように表示されます

すべてのポートが正しく設定され、正しいブロードキャストドメインに追加されている場合、「 network port reachability show 」コマンドは、接続されているすべてのポートの到達可能性ステータスを「 ok 」、物理的に接続されていないポートのステータスを「 no-reachability 」と報告する必要があります。こ の 2 つ以外のステータスが報告されたポートがある場合は、到達可能性修復を実行し、の手順に従ってブ ロードキャストドメインにポートを追加または削除します 手順 4。

6. すべてのポートがブロードキャストドメインに配置されたことを確認します。

「 network port show 」のように表示されます

7. ブロードキャストドメインのすべてのポートで、正しい Maximum Transmission Unit ( MTU ;最大伝送 ユニット)が設定されていることを確認します。

「 network port broadcast-domain show 」

- 8. 次の手順に従って、リストアが必要な SVM および LIF のホームポートがある場合は、それらを指定して LIF のホームポートをリストアします。
	- a. 移動された LIF を表示します。

「 dispaced-interface show 」

b. LIF のホームノードとホームポートをリストアします。

「変位インターフェイスのリストア-home-node-node-node\_node\_name *- vserver\_vserver\_name \_-lif - name\_lif\_name\_name*」のように指定します

9. すべての LIF にホームポートがあり、意図的に稼働状態になっていることを確認します。

network interface show -fields home-port 、 status-admin

### <span id="page-11-0"></span>キー管理ツールの設定を **node2** にリストアします

NetApp Aggregate Encryption (NAE) またはNetApp Volume Encryption (NVE) を使用 してアップグレードするシステムのボリュームを暗号化する場合は、暗号化設定を新し いノードに同期する必要があります。キー管理ツールを再同期しない場合は、ARLを使 用して、アップグレードしたノード1からアップグレードしたノード2にノード2のアグ リゲートを再配置すると、ノード2に暗号化されたボリュームとアグリゲートをオンライ ンにするために必要な暗号化キーがないためにエラーが発生することがあります。

このタスクについて

次の手順を実行して、暗号化設定を新しいノードに同期します。

手順

1. node2から次のコマンドを実行します。

「セキュリティキーマネージャオンボード同期」

2. データアグリゲートを再配置する前に、SVMのKEKキーがnode2で「true」にリストアされていることを 確認します。

```
::> security key-manager key query -node node2 -fields restored -key
-type SVM-KEK
```
例

```
::> security key-manager key query -node node2 -fields restored -key
-type SVM-KEK
node vserver key-server key-id
restored
-------- --------- ----------- ---------------------------------------
--------
node2 svm1 "" 00000000000000000200000000000a008a81976
true
                                2190178f9350e071fbb90f00000000000000000
```
<span id="page-11-1"></span>ルート以外のアグリゲートと **NAS** データ **LIF** を **node2** に戻し ます

ノード2でネットワーク設定を確認し、ノード1からノード2にアグリゲートを再配置す る前に、現在ノード1にあるノード2に属するNASデータLIFがノード1からノード2に再 配置されていることを確認します。また、SAN LIFがノード2に存在することも確認する 必要があります。

このタスクについて

アップグレード手順の実行中、リモート LIF は SAN LUN へのトラフィックを処理します。アップグレード時 にクラスタやサービスの健全性を維持するために、 SAN LIF を移動する必要はありません。SAN LIF は、新 しいポートにマッピングする必要がないかぎり移動されません。node2 をオンラインにしたあと、 LIF が正常 に機能しており、適切なポートに配置されていることを確認する必要があります。

手順

1. 再配置処理を再開します。

「システムコントローラの交換が再開」

システムは次のタスクを実行します。

- クラスタクォーラムチェック
- システム ID の確認
- イメージのバージョンチェック
- ターゲットプラットフォームのチェック
- ネットワーク到達可能性チェック

ネットワーク到達可能性チェックのこの段階で処理が一時停止します。

#### 2. 再配置処理を再開します。

「システムコントローラの交換が再開」

システムは次のチェックを実行します。

- クラスタの健全性チェック
- クラスタ LIF のステータスを確認します

これらのチェックが完了すると、ルート以外のアグリゲートとNASデータLIFが、交換用コントローラで 実行中のnode2に再配置されます。

リソースの再配置が完了すると、コントローラの交換処理が一時停止します。

3. アグリゲートの再配置処理と NAS データ LIF の移動処理のステータスを確認します。

「 system controller replace show-sdetails 」というエラーが表示されます

コントローラ交換用手順が一時停止している場合は、エラーがある場合はチェックして修正し、次に「問 題 re sume 」をクリックして操作を続行します。

4. 必要に応じて、取り外した LIF をリストアしてリバートします。取り外した LIF を表示します。

cluster controller -replacement network ヒエラー(クラスタコントローラ交換ネットワークが取り外さ れました) -interface show

LIF が取り外された場合、ホームノードを node2 にリストアします。

クラスタ・コントローラ交換ネットワークが取り外されましたインタフェース・リストア -home-node

5. この処理を再開すると、必要なポストチェックの実行をシステムに求めるプロンプトが表示されます。

「システムコントローラの交換が再開」

次のポストチェックが実行されます。

- クラスタクォーラムチェック
- クラスタの健全性チェック
- アグリゲートの再構築チェック
- アグリゲートのステータスを確認します
- ディスクのステータスを確認します
- クラスタ LIF のステータスを確認します
- ボリュームチェック

Copyright © 2024 NetApp, Inc. All Rights Reserved. Printed in the U.S.このドキュメントは著作権によって保 護されています。著作権所有者の書面による事前承諾がある場合を除き、画像媒体、電子媒体、および写真複 写、記録媒体、テープ媒体、電子検索システムへの組み込みを含む機械媒体など、いかなる形式および方法に よる複製も禁止します。

ネットアップの著作物から派生したソフトウェアは、次に示す使用許諾条項および免責条項の対象となりま す。

このソフトウェアは、ネットアップによって「現状のまま」提供されています。ネットアップは明示的な保 証、または商品性および特定目的に対する適合性の暗示的保証を含み、かつこれに限定されないいかなる暗示 的な保証も行いません。ネットアップは、代替品または代替サービスの調達、使用不能、データ損失、利益損 失、業務中断を含み、かつこれに限定されない、このソフトウェアの使用により生じたすべての直接的損害、 間接的損害、偶発的損害、特別損害、懲罰的損害、必然的損害の発生に対して、損失の発生の可能性が通知さ れていたとしても、その発生理由、根拠とする責任論、契約の有無、厳格責任、不法行為(過失またはそうで ない場合を含む)にかかわらず、一切の責任を負いません。

ネットアップは、ここに記載されているすべての製品に対する変更を随時、予告なく行う権利を保有します。 ネットアップによる明示的な書面による合意がある場合を除き、ここに記載されている製品の使用により生じ る責任および義務に対して、ネットアップは責任を負いません。この製品の使用または購入は、ネットアップ の特許権、商標権、または他の知的所有権に基づくライセンスの供与とはみなされません。

このマニュアルに記載されている製品は、1つ以上の米国特許、その他の国の特許、および出願中の特許によ って保護されている場合があります。

権利の制限について:政府による使用、複製、開示は、DFARS 252.227-7013(2014年2月)およびFAR 5252.227-19(2007年12月)のRights in Technical Data -Noncommercial Items(技術データ - 非商用品目に関 する諸権利)条項の(b)(3)項、に規定された制限が適用されます。

本書に含まれるデータは商用製品および / または商用サービス(FAR 2.101の定義に基づく)に関係し、デー タの所有権はNetApp, Inc.にあります。本契約に基づき提供されるすべてのネットアップの技術データおよび コンピュータ ソフトウェアは、商用目的であり、私費のみで開発されたものです。米国政府は本データに対 し、非独占的かつ移転およびサブライセンス不可で、全世界を対象とする取り消し不能の制限付き使用権を有 し、本データの提供の根拠となった米国政府契約に関連し、当該契約の裏付けとする場合にのみ本データを使 用できます。前述の場合を除き、NetApp, Inc.の書面による許可を事前に得ることなく、本データを使用、開 示、転載、改変するほか、上演または展示することはできません。国防総省にかかる米国政府のデータ使用権 については、DFARS 252.227-7015(b)項(2014年2月)で定められた権利のみが認められます。

#### 商標に関する情報

NetApp、NetAppのロゴ、<http://www.netapp.com/TM>に記載されているマークは、NetApp, Inc.の商標です。そ の他の会社名と製品名は、それを所有する各社の商標である場合があります。